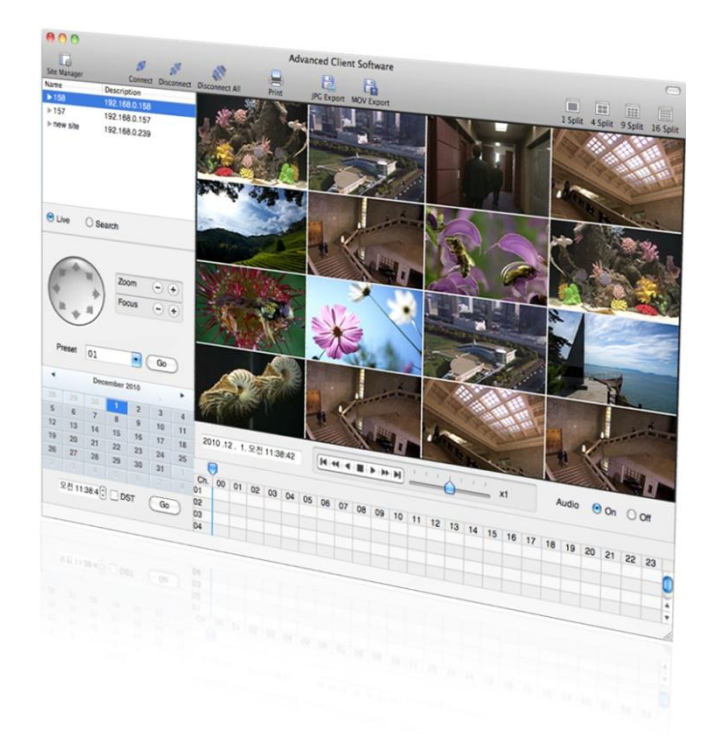

# **MAC ACS CLIENT SOFTWARE USER MANUAL**

# **1 MAC ACS USER GUIDE**

## **1.1 System Requirement**

#### **Recommended System Requirement**

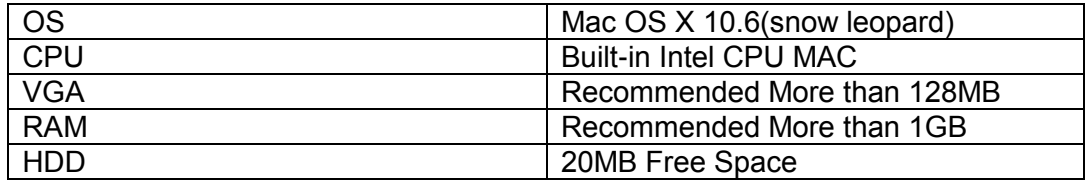

#### **Minimum System Requirement.**

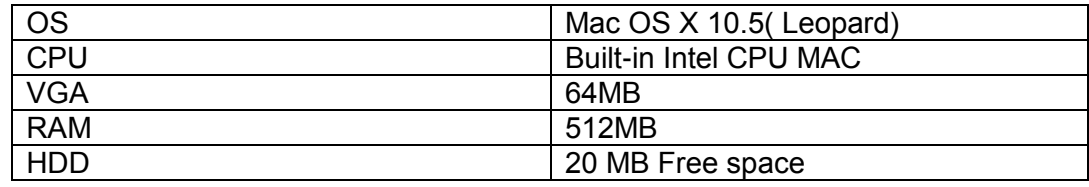

### **1.2 Install**

a. Run MAC ACS.pkg installed on the CD. A Setup Menu will appear as below. Follow the installation instructions to complete the installation.

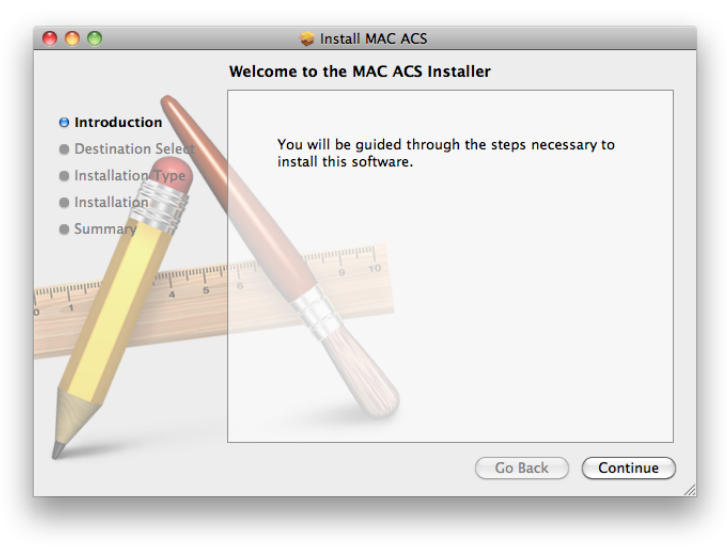

b. Select the directory where you would like the ACS software to be installed to. Press the [Continue] button to move to the next screen.

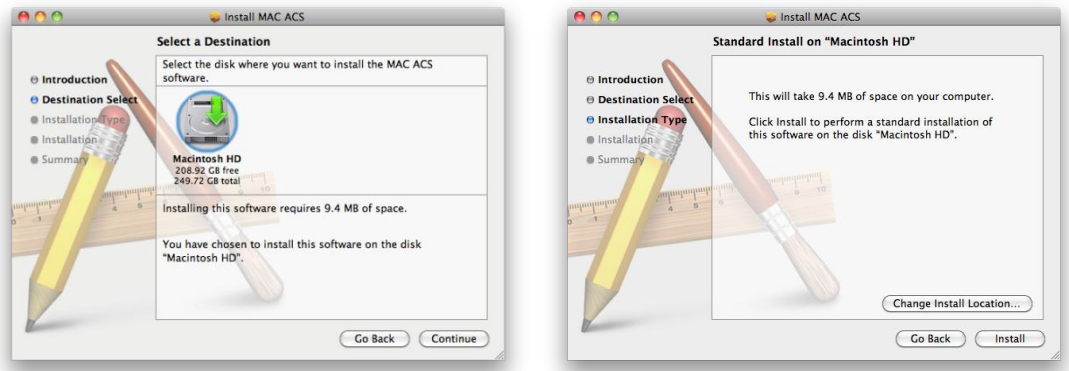

- c. Press the [Install] button to Install MAC ACS.
- d. Enter the password and Click [OK] to begin installation. When the installation is complete, the message appears as below.

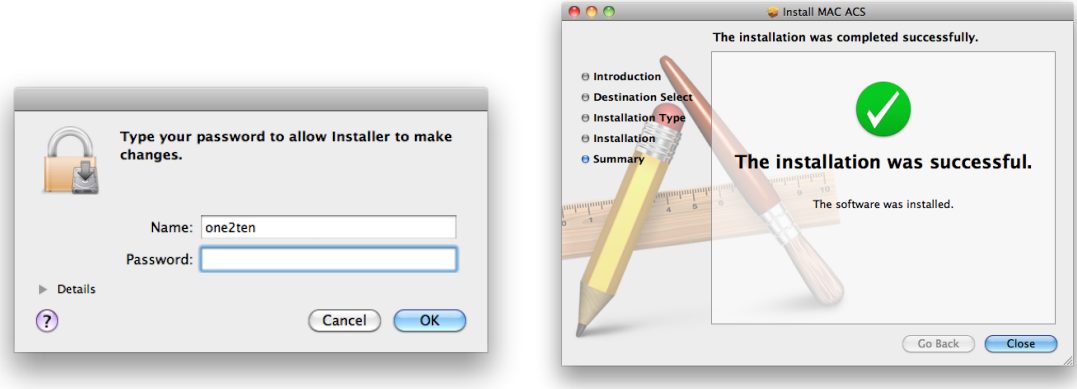

# **1.3 Basic Operation**

To run the ACS on your MAC, click on ACS icon in Application Folder.

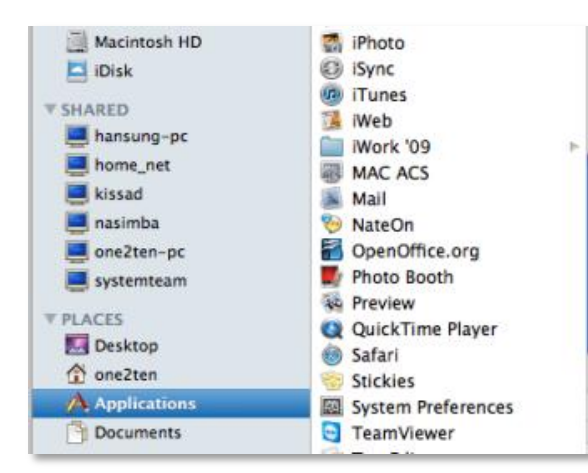

#### **1.3.1 Screen Layout**

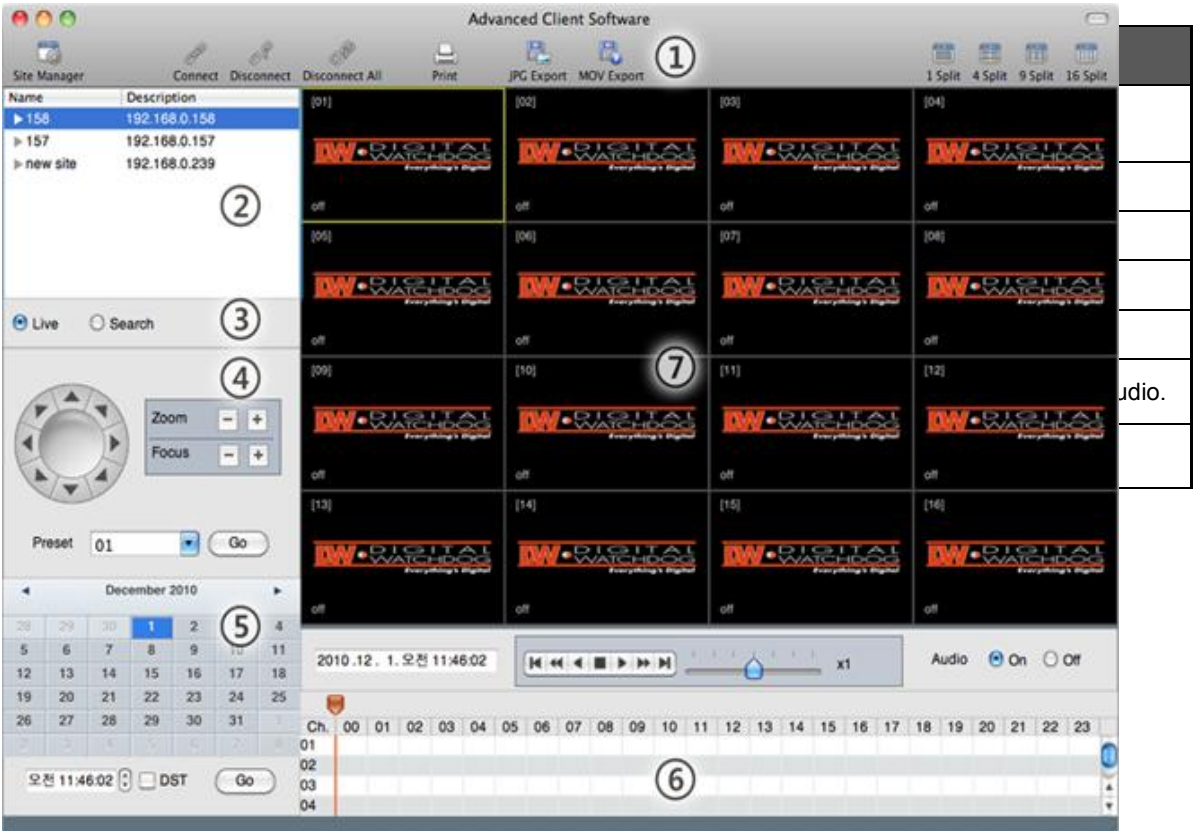

#### **1.3.2 Main Toolbar**

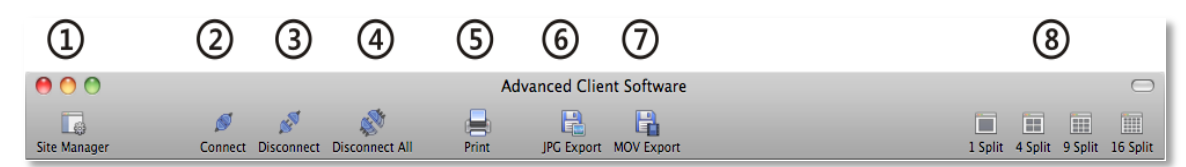

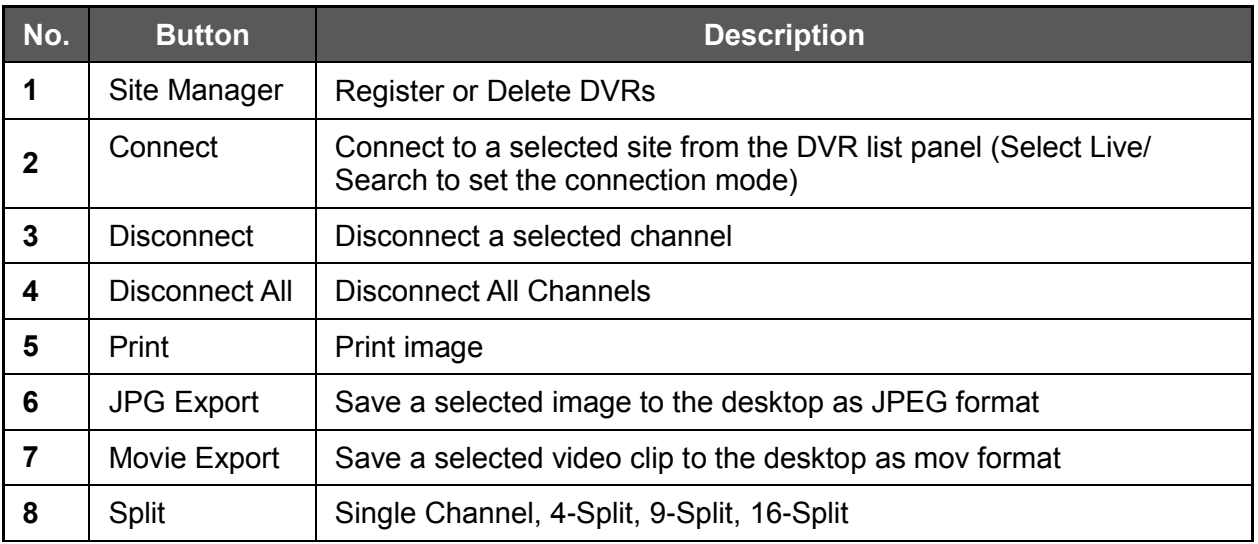

#### **1.3.3 Site List Panel**

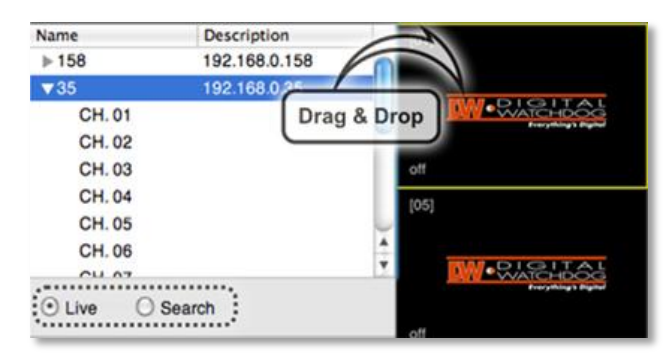

The site list panel shows all registered DVRs. To connect a site, Drag & Drop it to the display area.

Before connecting to a site, select Live or Search from the connection mode panel.

#### **1.3.4 PTZ Panel**

PTZ camera controls in Live Mode. PTZ Camera can control if the channel is activated on PTZ operation.

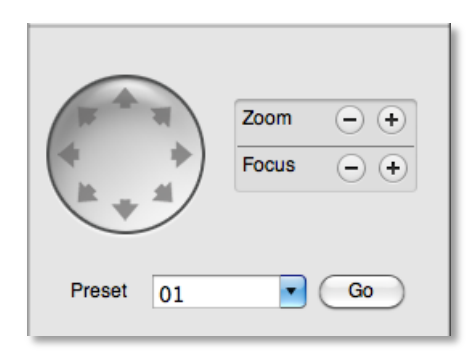

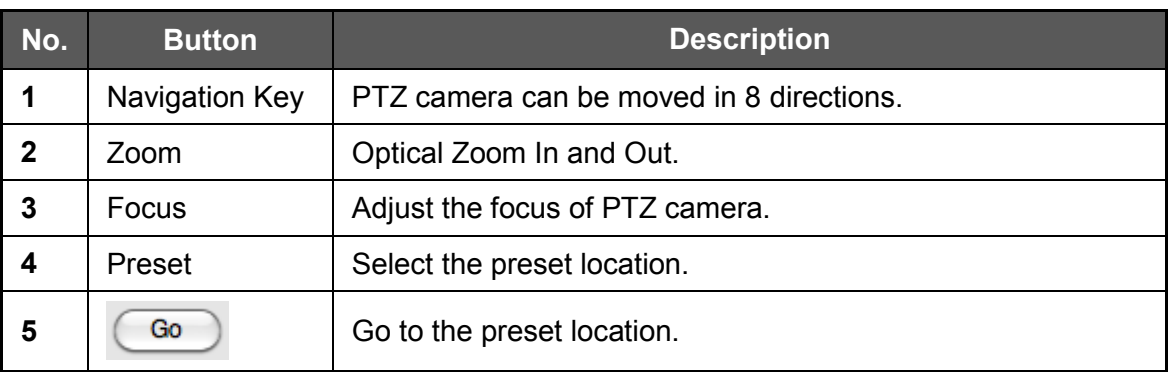

#### **1.3.5 Calendar Panel**

The calendar is enabled only in Search mode.

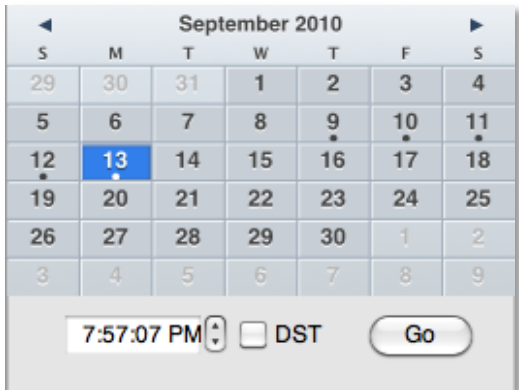

Days with available recorded data will display a small dot under the day's date in the calendar. The selected day will be highlighted in Blue. When you click on a recorded date on the search mode, the playback time will automatically update.

Press the  $\boxed{60}$  button to start playback from the selected date and time.

If DST is enabled, the earlier one-hour overlapped video will be shown first.

#### **1.3.6 Search Panel**

The Search panel is enabled only in Search mode.

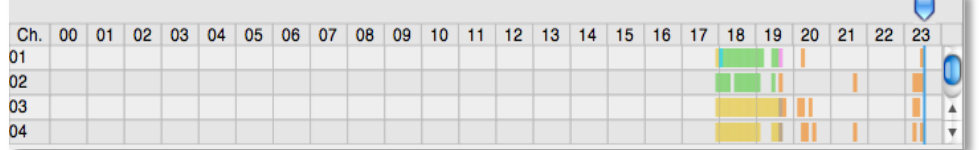

- The Search panel shows the record information for each channel.

- Each color represents a different recording mode:

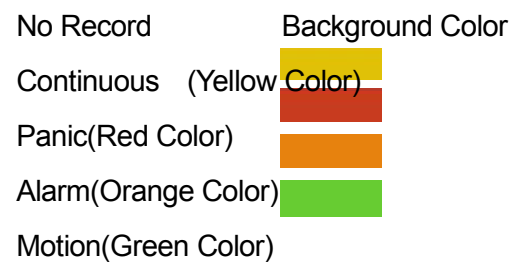

- Click the time or move the time to the time you want to playback in the search panel.

#### **1.3.7 Playback Panel**

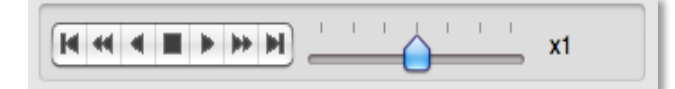

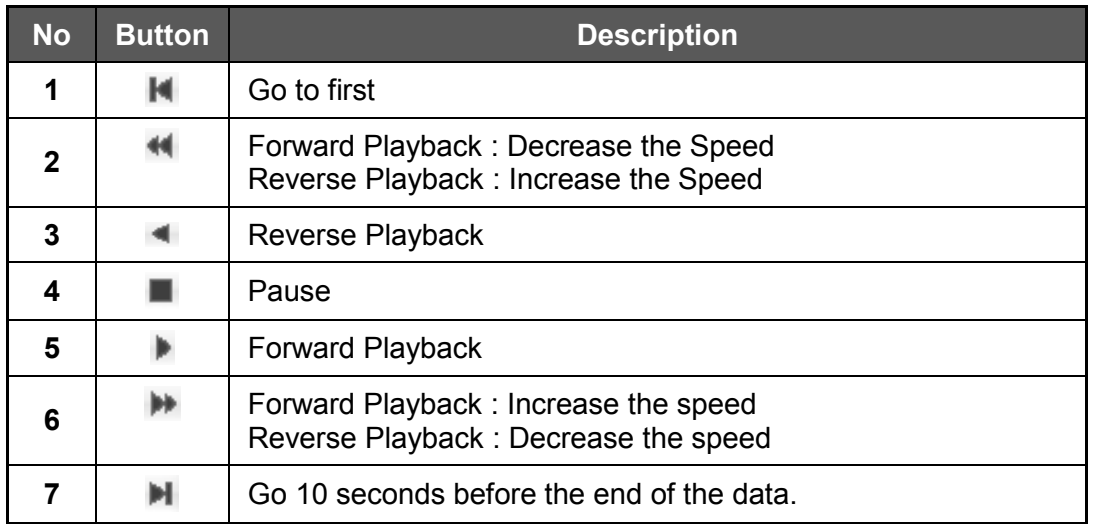

#### **1.3.8 Site Manager**

Add, Modify, or Remove DVR site information.

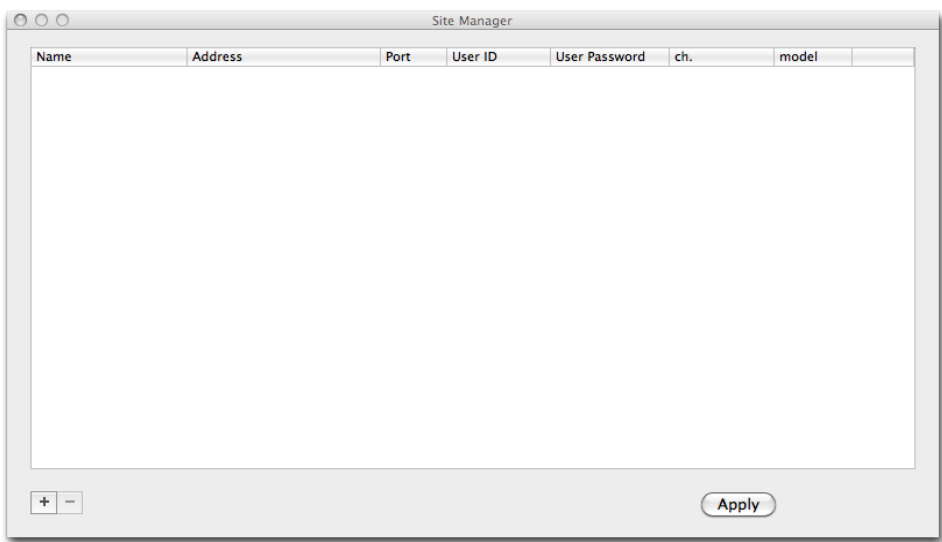

Press  $\overline{+}$  add a DVR entry. The system will fill out the information automatically.

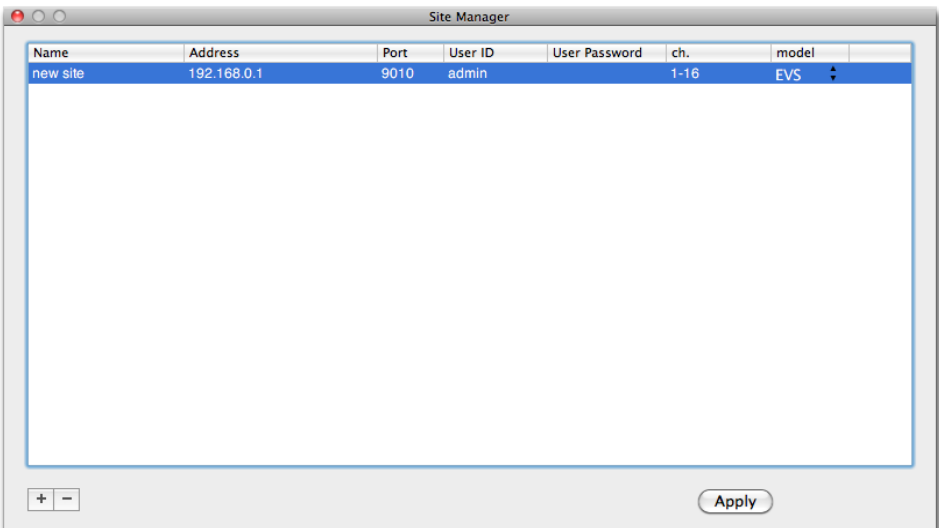

To change the default values, double-click on the item. For example, double-click " New Site " to change the name.

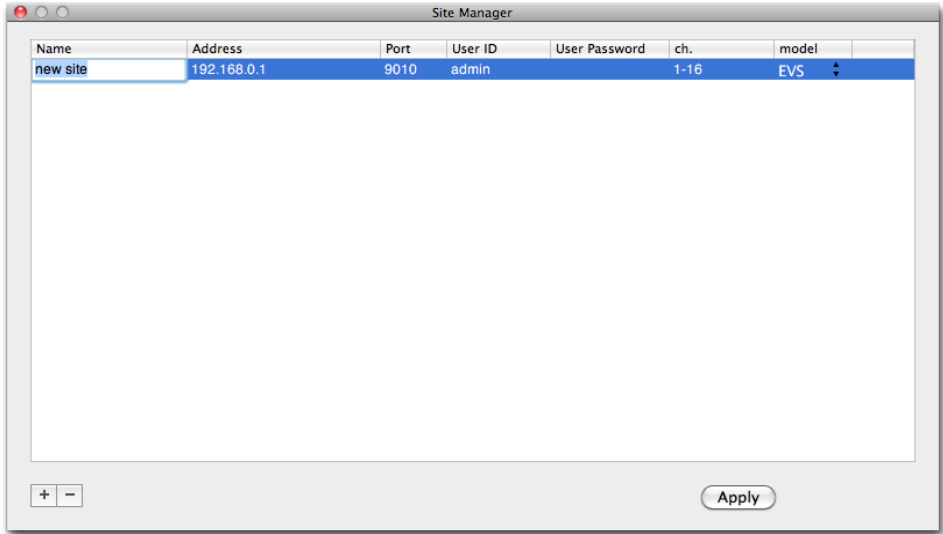

After all the necessary modifications have been made, press the  $\overline{\text{Apply}}$  button.

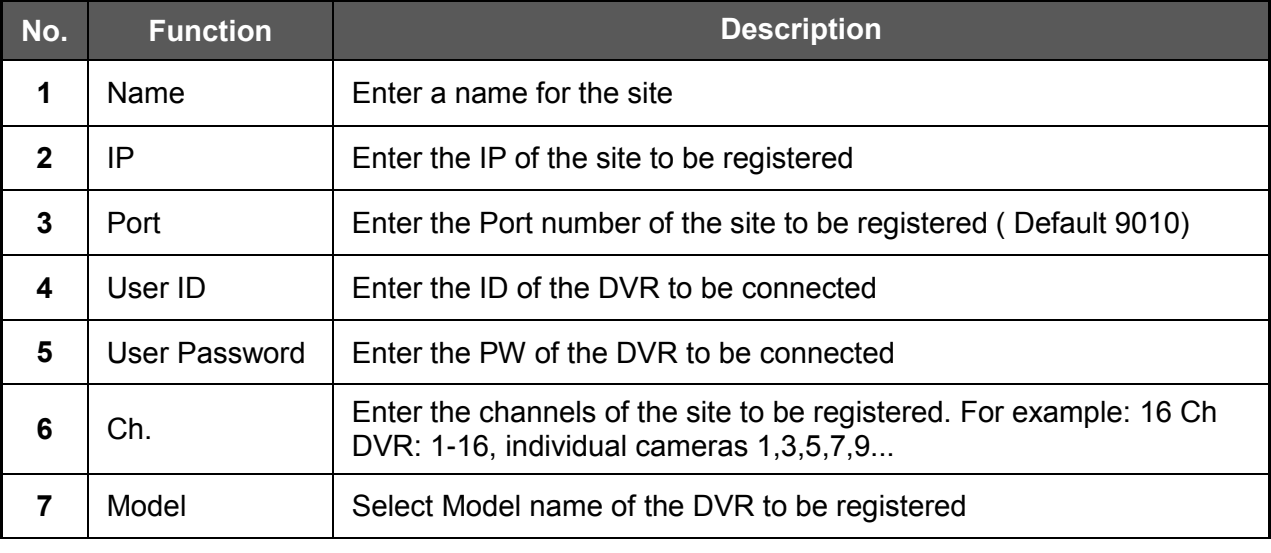

If you want to delete the registered DVR information, Select the DVR and click  $\boxed{-}$ 

After modifications have been made, press **Apply**